# Work Order - Maintenance AiM 10.2

## 2020

*Need help: call IMS 862-3388 <https://sscaimapp.assetworks.com/fmax>*

## **Table of Contents**

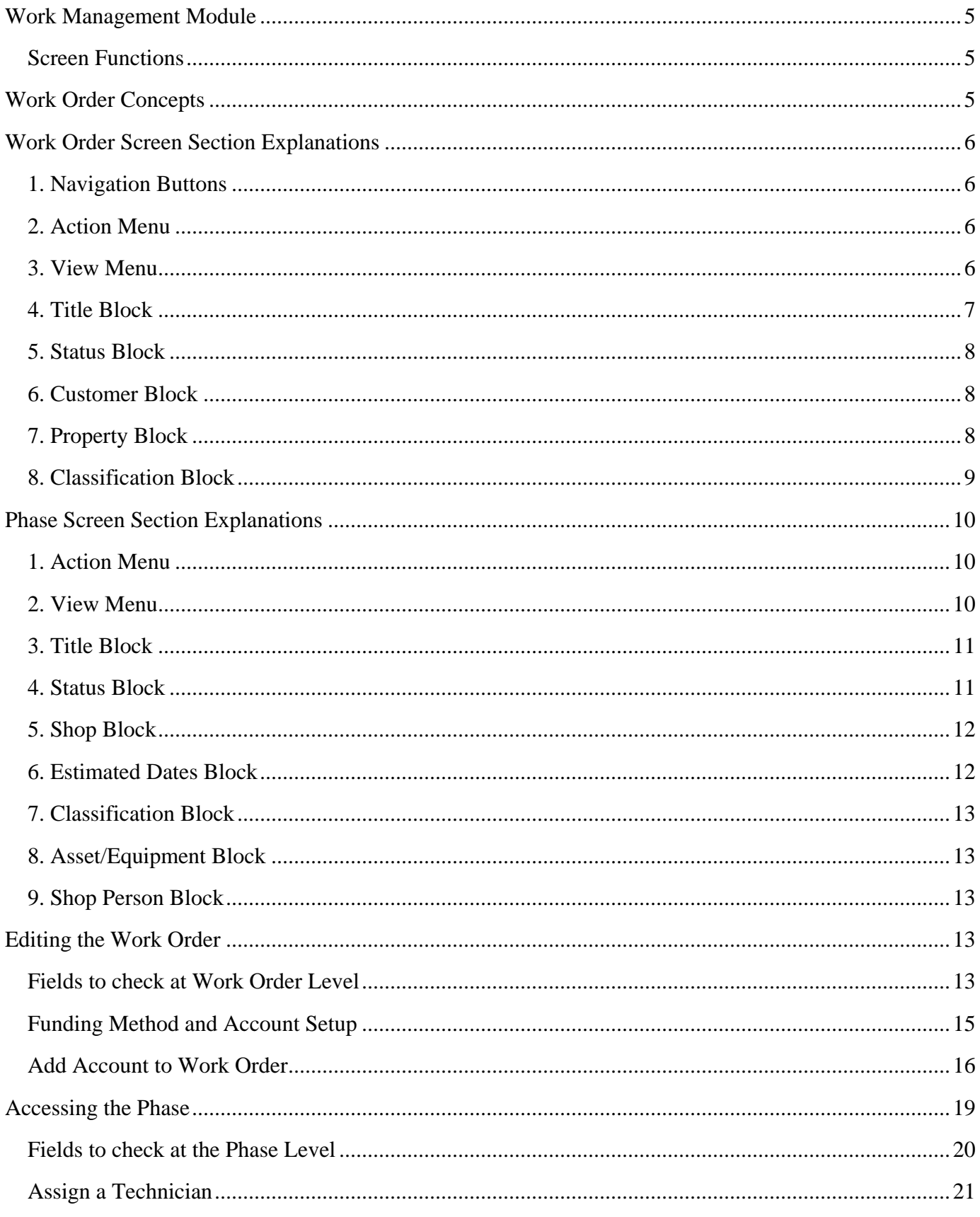

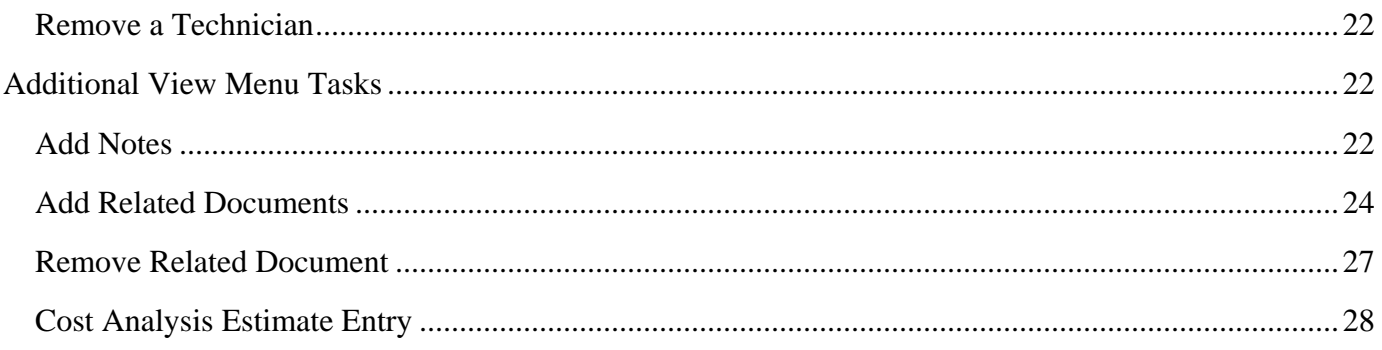

## <span id="page-4-0"></span>**Work Management Module**

The Work Management Module contains the primary screen for tracking work. All charges are tied back to a Work Order at the Phase level. This module allows access to Purchase Requests (formerly Material Request) and Daily Assignments.

This screen shot is of the Work Management Module WorkDesk

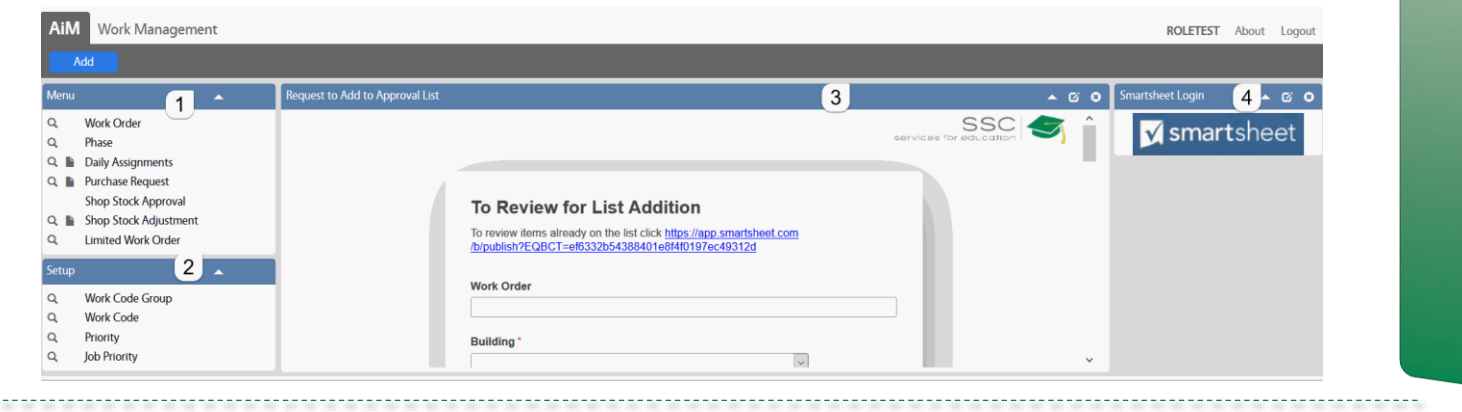

#### <span id="page-4-1"></span>**Screen Functions**

- Work Order Access to the Work Order screen
- Phase Access to the Work Order records, but opens at the Phase level. If a Work Order has multiple Phases, the Work Order will appear multiple times in the browse list.
- Daily Assignment List of Work Orders a technician should complete in a day. Populates the Assignment section in GO Work Management (formerly FiRE).
- Purchase (Material) Request request material and contract support from the warehouse

## <span id="page-4-2"></span>**Work Order Concepts**

- Work Order (WO) is the primary screen for tracking work in AiM.
- Every WO must have at least one Phase.
- Each Phase may only be assigned to one Shop.
- All charges are posted to a Phase.
- Multiple WOs can be grouped in a Project.
- WO numbers follow this format yymmdd-######.
- Each WO can only have one Type and Category. Type and Category dictate the work flow in AiM. Each WO can only have one building assigned.

## <span id="page-5-0"></span>**Work Order Screen Section Explanations**

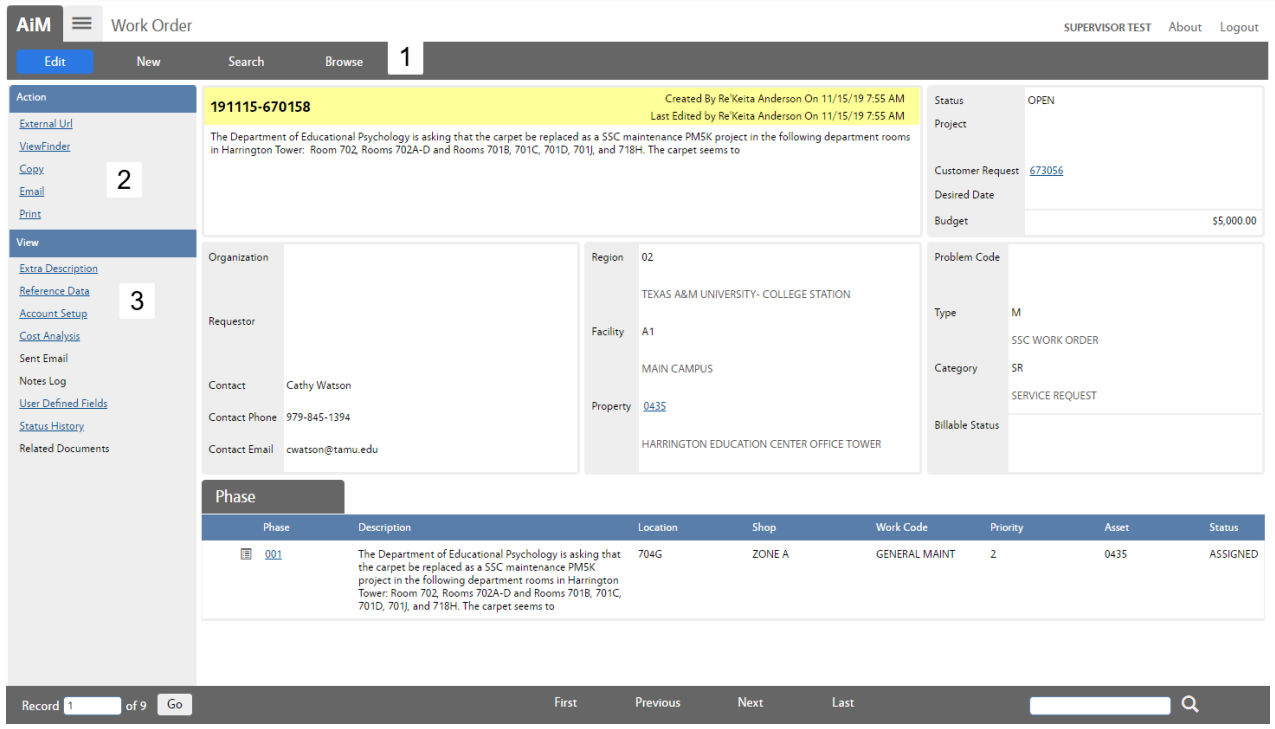

#### <span id="page-5-1"></span>**1. Navigation Buttons**

- $F<sub>ldit</sub>$  Allow changes on the screen
- New Creates a new record
- Search Go to the search screen to find a different record
- Browse Return to the list of records already retrieved through a search

#### <span id="page-5-2"></span>**2. Action Menu**

Actions available while *NOT* in Edit

- External Url Link to the Budget Tool
- ViewFinder List of all related screens and documents (example Purchase Request, Time Cards, & Related Documents)
- Email Send an email to someone with an optional link to the record. Link only accessible if they have an AiM login.
- Print Print built in reports for this record.

### <span id="page-5-3"></span>**3. View Menu**

Access to additional screens for this record. Items in blue and underlined already have data entered.

- Extra Description All data received from the AggieWorks website. If Description field goes over 255 characters the excess will appear here.
- Reference Data  $-$ 
	- ◆ Responsible Shop Responsible for entire Work Order
	- Customer Request number
	- Reference number A number provided by the customer to help them identify the work.
- Account Setup Account paying for the work.
- Cost Analysis Charge summary for the entire WO
	- $\bullet$  Estimate Role up of Phase estimates
	- $\triangleleft$  Actual Accumulation of charges posted.
	- Encumbered Cost for items that have been ordered, but not posted yet.
	- Billed Amount run through the bill generator to invoice customer.
- Sent Email link to emails tied to the Work Order
- Notes Log Notes about the work completed. Notes at Work Order level are not accessible by the customer.
- User Defined Fields
	- ◆ Customer Request #
	- $\bullet$  Invoice #
	- Fields to document the TAMU approval status.
	- Fields to indicate that a billable WO has been reviewed and approved by a Maintenance Manager.
- Status History List of saved WO statuses with who made the change and when.
- Related Documents Documents attached at the WO level. Documents uploaded with the Customer Request will appear here.

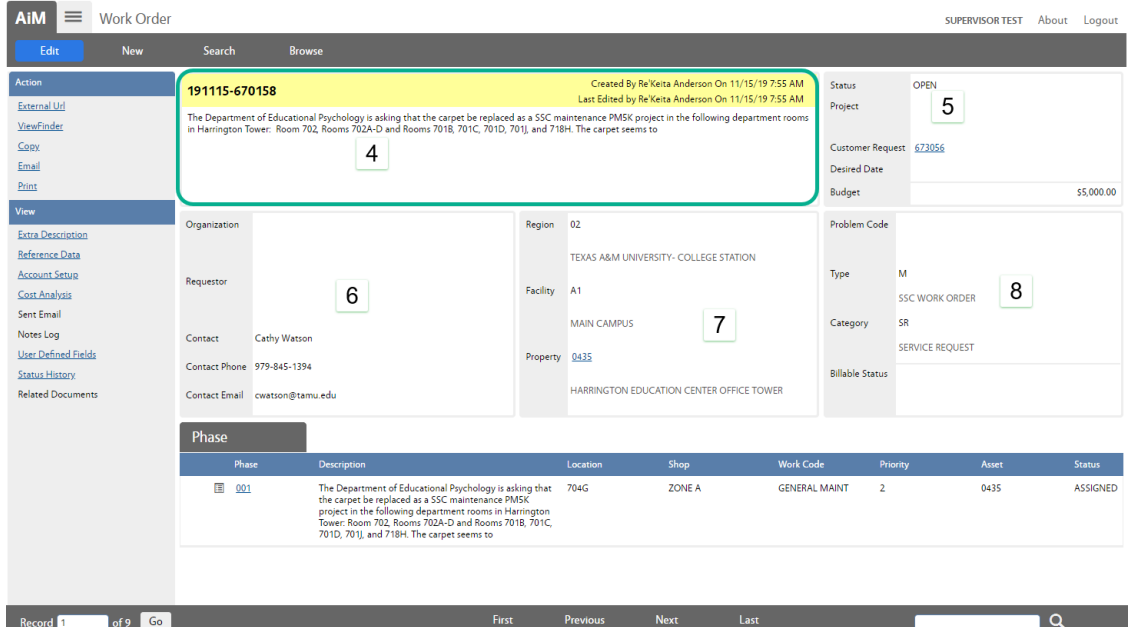

*\*\*Each boxed section, as highlighted by the green rectangle, is called a block.*

### <span id="page-6-0"></span>**4. Title Block**

- Work Order number Format yymmdd-######
- Who Created the WO and when
- Last editor of the WO and when
- Description of the WO What the customer submitted on the AggieWorks site

### <span id="page-7-0"></span>**5. Status Block**

- Status Current WO status
	- Open *Email sent to customer & proctor*
	- Work Started *Email sent to customer*
	- Req TAMU Approval Work Order has been added to the TAMU approval list. Once approved work will resume. *Email sent to customer*
	- WO Complete All phases complete; No additional work needed; *Email sent to customer & proctor*
	- ◆ WO Reviewed All charges are posted; Billing Coordinator can bill
	- Redirected WO needs to go to a different to be directed to another SSC Department, Utilities, or Building Access
	- Transferred to UES AggieWorks has completed the transfer to Utilities
	- Transferred to BA AggieWorks has completed the transfer to Building Access.
	- Transferred to GRNDS AggieWorks has completed the transfer to Grounds; New WO created
	- Possible Project Supervisor is submitting WO to Maintenance Operation Manager for approval to forward to a project manager.
	- EDCS Decline WO being sent back to Mainteanance
	- ◆ Project Created EDCS created a project in EBuilder
	- Reopen Work Order had been Canceled or Closed. Reopened by Billing Coordinator
	- Closed Used on non-billable WOs
	- $\triangleleft$  Canceled No work to be done
	- $\triangleleft$  Duplicate Work is being completed on a different WO
	- $\bullet$  Billed Work has been invoiced to the customer
- Project ties WO to other WOs. Used when there is more than one WO for the same event/job.
- Customer Request Link to the Customer Request
- Desired Date Date customer indicated for an event
- Budget Budget will default to \$5,000. The budget is enforced. Budget can be updated by the Billing Coordinator.

#### <span id="page-7-1"></span>**6. Customer Block**

- Organization Customer's associated department
- Contact Name of person who submitted the WO.
- Contact Phone Phone number to use to contact the customer.
- Contact Email Address that automated emails go to.

### <span id="page-7-2"></span>**7. Property Block**

- Region  $-2$  digit member number for the agency with majority building usage according to TAMU Facility Coordination
- Facility TAMU Facility Coordination 2 digit code for the area of campus building is located

• Property – Official building number assigned by TAMU Facility Coordination.

### <span id="page-8-0"></span>**8. Classification Block**

Once Type and Category are saved, they cannot be changed.

- Problem Code used in the Customer Request Promotion process to default fields on the WO.
- Type M for SSC Work Order
- Category Drives the work flow on the WO. Filters statuses and work codes.
	- ◆ SR Service Request Work requested by customer
	- CM Corrective Maintenance Work initiated by SSC
	- PPM Planned Preventive Maintenance
	- EV Events Support requested for scheduled events (ex: basketball game)
- Billable Status Indicates if the WO is billable or not.
	- $\bullet$  NON BILLABLE
		- covered under contract
		- cost remains under \$5,594.07 (amount changes Aug 3 each year)
	- $\triangleleft$  PM5K
		- Maintenance work that goes over \$5,594.07 (amount changes Aug 3 each year)
		- Must be approved by TAMU
		- No markup on contractors or materials
	- $\triangleleft$  BILLABLE
		- **Events**
		- Special Requests
		- Building Not on Contract
		- 100% funded by customer
	- ◆ DEFERRED
		- Deferred Maintenance
		- Must be approved by TAMU no matter the \$ amount
		- Items that have been designated as deferred
		- Items that should have been replaced many years ago
	- $\triangleleft$  SSC PAY
		- SSC is paying amount over \$5,594.07 (amount changes Aug 3 each year)
		- SSC paying for a job that is typically billable

## <span id="page-9-0"></span>**Phase Screen Section Explanations**

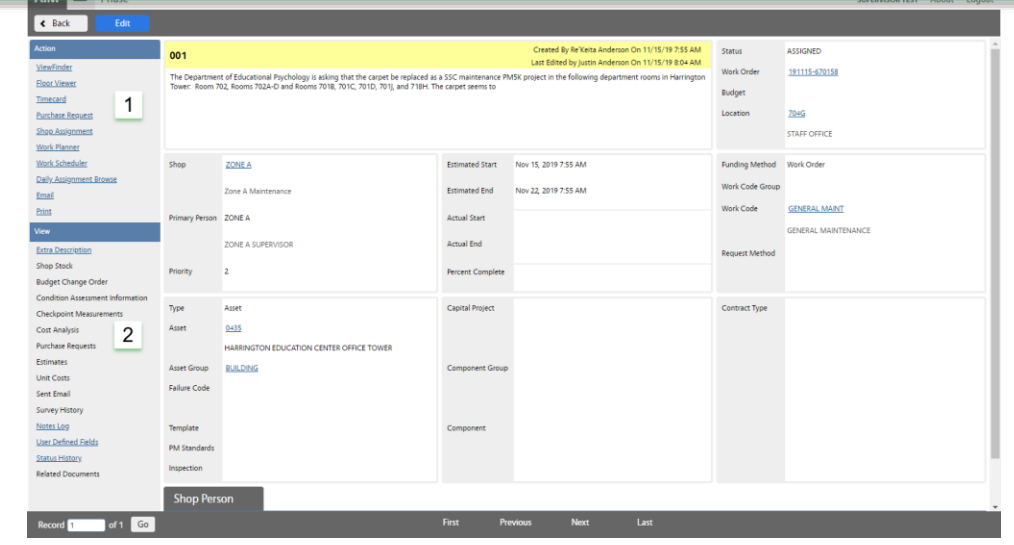

## <span id="page-9-1"></span>**1. Action Menu**

Actions available while NOT in Edit

- ViewFinder List of all related screens and documents (example Purchase Request, Time Cards, & Related Documents)
- Timecard Create a new timecard for this Phase
- Purchase Request Create a new Purchase Request tied to the Phase (formerly Material Request)
- Daily Assignment Browse Lists any Daily Assignments that contain the Phase
- Email Send an email to someone with an optional link to the record. Link only accessible if they have an AiM login.
- Print Print built in reports for this record.

#### <span id="page-9-2"></span>**2. View Menu**

Access to additional screens for this record. Items in blue and underlined already have data entered.

- Extra Description All data received from the AggieWorks website. If Description field goes over 255 characters the excess will appear here.
- Account Setup List the account(s) paying for the work.; only used when the phase account should be different from other phases
- Shop Stock Material used on the WO that was not released by the Warehouse.
- Condition Assessment Information Not used at this time.
- Checkpoint Measurements PM Standard items on preventive maintenance WOs
- Cost Analysis Charge summary for this Phase
	- $\bullet$  Estimate Can enter amounts estimated to be spent.
	- $\triangleleft$  Actual Accumulation of charges posted.
	- Encumbered Cost for items that have been ordered, but not posted yet.
	- Billed Amount run through the bill generator to invoice customer.
- Work Order Maintenance 10 Purchase Requests – Link to Purchase Requests that have been submitted for this Phase
- Estimates Not used at this time.
- Unit Costs Not used at this time.
- Sent Email link to emails tied to the Phase
- Survey History Customer survey results.
- Notes Log Notes about the work completed. Notes at Phase level are accessible by the customer. Technician notes from Fire O&M will appear here.
- User Defined Fields
- Status History List of saved Phase statuses with who made the change and when.
- Related Documents Documents attached at the Phase level.

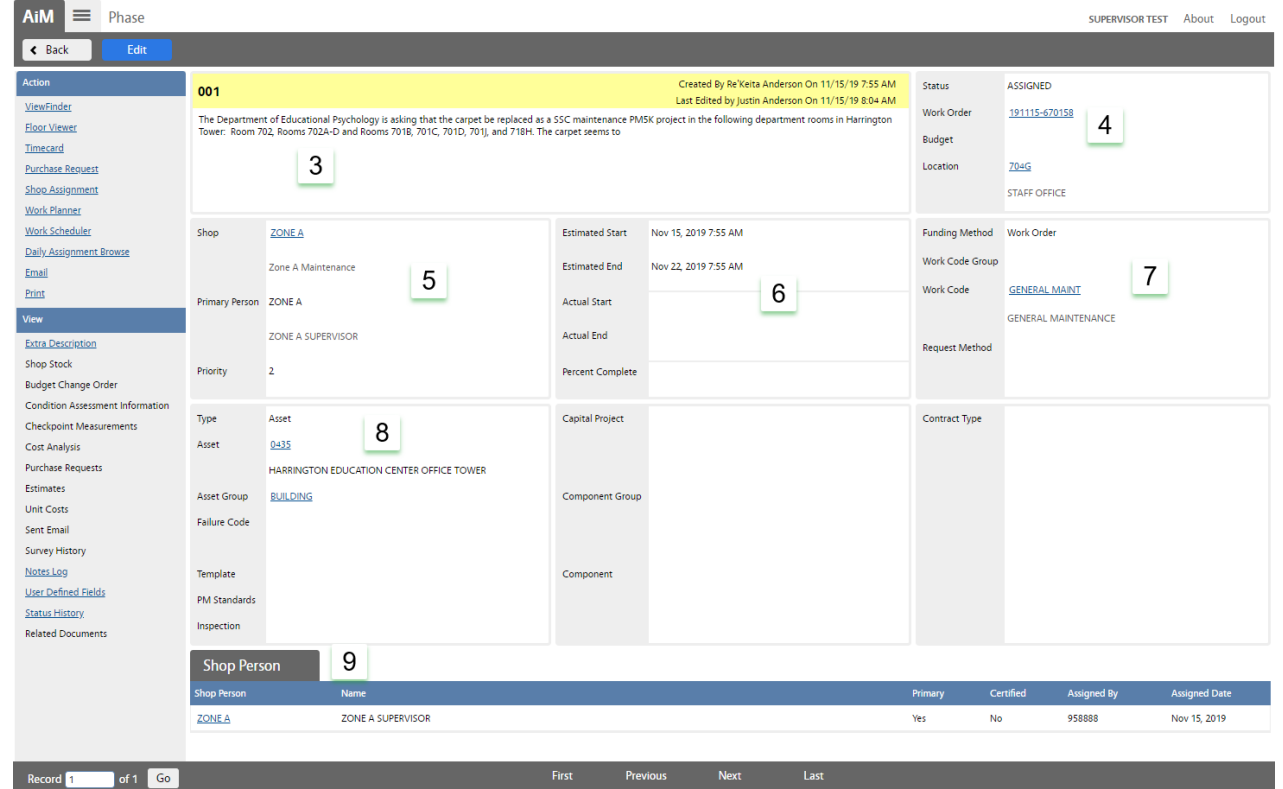

#### <span id="page-10-0"></span>**3. Title Block**

- Phase number Auto generated (ex:  $001, 002$  ...)
- Who Created the Phase and when
- Last editor of the Phase and when
- Description of the Phase Work to be completed on the phase

## <span id="page-10-1"></span>**4. Status Block**

- Status Current Phase status
	- $\bullet$  Open Phase has not been assigned to a technician
	- Assigned Phase assigned to technician(s); phase will appear in Fire app. *Email sent to customer.*
	- External Resources Work has been subcontracted
	- $\triangleleft$  In Progress Technician is working on the phase
- Await Materials Materials have been ordered. Work is on hold until material arrives
- $\triangleleft$  REQ Assistance Work needs additional resources (another shop, contractor, etc)
- Bldg Access Recomnd Notifies AggieWorks Center to send a Customer Request to Building Access because the job cannot be completed by Facilities.
- UES Recomnd Notifies AggieWorks Center to send a Customer Request to Utilities because the job cannot be completed by Facilities.
- Possible Project Supervisor is submitting WO to Maintenance Operation Manager for approval to forward to a project manager.
- PHS Complete All work is done. Just waiting on charges to post*.*
- Contractor Complete Contractor has completed work. Just waiting on charges to post
- Reviewed WO has been reviewed to insure all charges have been posted. It is now ready for billing.
- Ready to Bill Charges have been processed and sent to corporate accounting to invoice the customer.
- ◆ Billed WO invoice has been sent to customer.
- Duplicate There is another WO for the same job. Add a note with the other WO#.
- ◆ PHS Cancel No work to be done. No charges on the WO
- Closed Used on non-billable WOs
- Reopen Phase had been Canceled or Closed. Reopened by Billing Coordinator
- Work Order Link to the WO screen
- Budget Phase budget is not enforced and remains at \$0
- Location The location/space/room in the building where the issue is happening.

#### <span id="page-11-0"></span>**5. Shop Block**

- The responsible Shop for the Phase
- Primary Person Technician listed as "Primary"
- Priority Timeframe to complete the work.
	- $\bullet$  1 Complete in 0 to 1 day
	- $\bullet$  2 Complete in 2 to 5 days
	- $\bullet$  3 Complete in 6 to 10 days
	- $\triangleleft$  4 Scheduled work or event
	- $\bullet$  PM1 Preventive Maintenance 1
	- PM2 Preventive Maintenance 2
	- ◆ PM3 Preventive Maintenance 3

#### <span id="page-11-1"></span>**6. Estimated Dates Block**

At this time this section is not used. The dates default based on the priority of the phase.

### <span id="page-12-0"></span>**7. Classification Block**

- Funding Method Maintenance uses
	- Work Order account at the Work Order level
	- Shop –Preventive Maintenance
- Work Code Group Grouping of Work Codes
- Work Code Type of work needed for this request
- Request Method Not used at this time.

#### <span id="page-12-1"></span>**8. Asset/Equipment Block**

- $\bullet$  Type Asset
- Asset The assigned Asset number. Found on a SSC barcode sticker on the equipment.
- Asset Group Type of equipment
- Failure Code Not used at this time.
- Template will appear if this is a system generated Preventive Maintenance WO
- PM Standards The standard used for a Preventive Maintenance WO to create the Checkpoints

#### <span id="page-12-2"></span>**9. Shop Person Block**

List of employees assigned to this Phase

## <span id="page-12-3"></span>**Editing the Work Order**

#### <span id="page-12-4"></span>**Fields to check at Work Order Level**

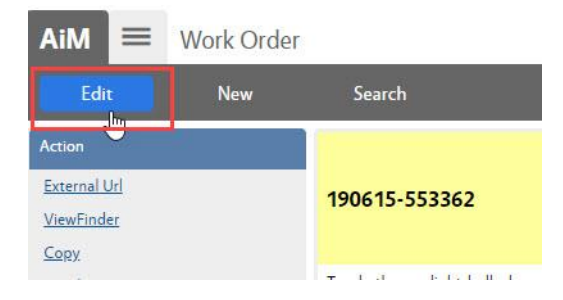

1. On the Work Order, Click

**Edit** 

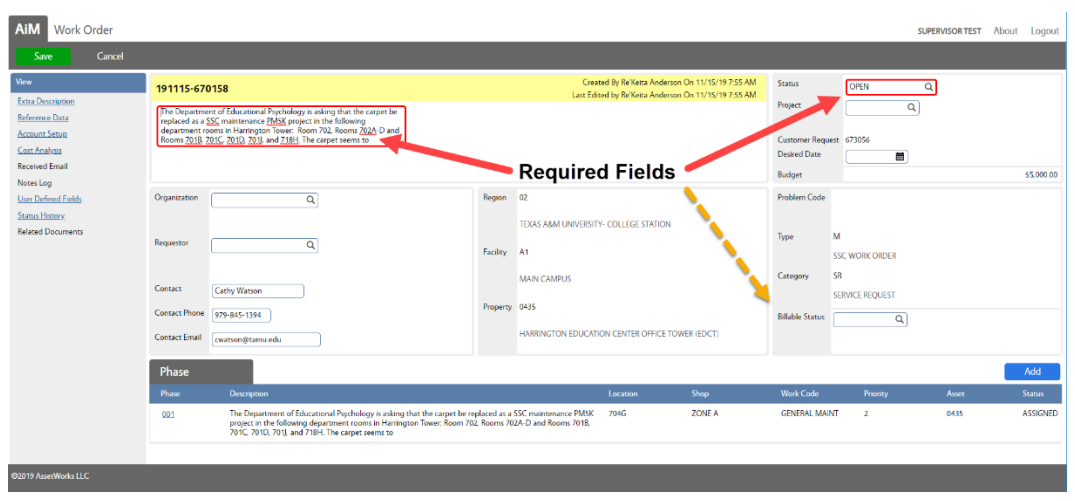

- Items in RED are required fields.
- Billable Status is not RED, but is required before saving the WO with a status of WO Complete
- Items without a box cannot be edited.

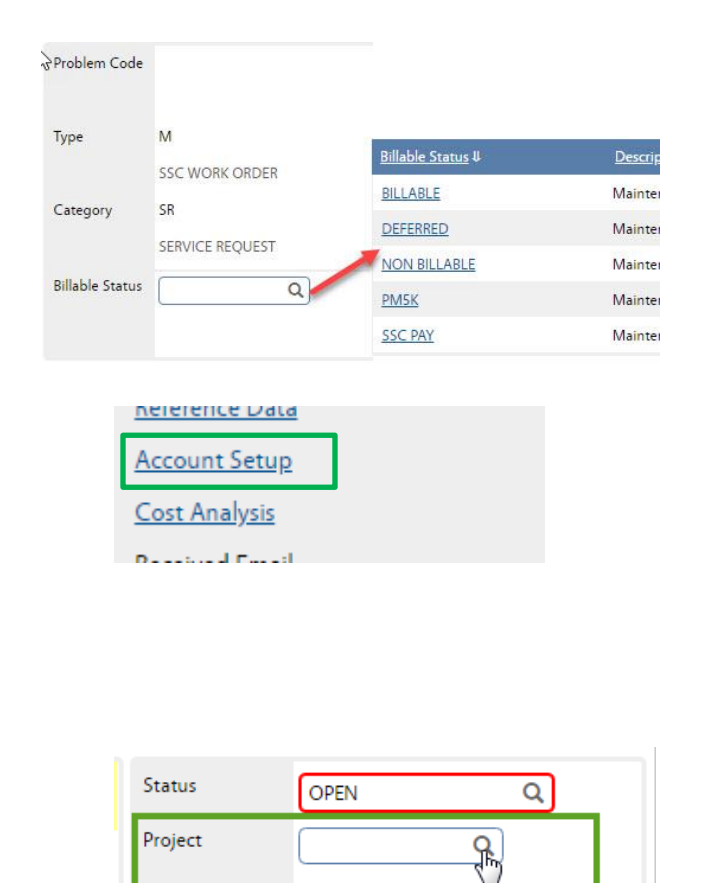

Jun 06, 2016

**Desired Date** 

Budget

2. Billable Status indicates who is paying for the work. Choose the correct billable status. To return to the previous screen without making a selection, click

Done or Cancel on the Navigation bar. If there is already a choice in the field, Cancel will leave the original entry while Done will clear the entry.

- 3. Account Setup
	- a. If the Work Order is Billable, then the Account Setup should have the customer's account. Set this before doing the work.
	- b. If PM5K, then the Account Setup will have 26543 and the customer's account.
- *Instructions to setup Account below*
- 4. Check the Project field. Is this part of an event? If yes, type in the provided Project number or click the Magnify Glass to search for the Project.

*\*\*Project number format for events is mmddyydescriptive word. Ex: 052515-MDFLOOD Preventive Maintenance WOs may also be tagged to an autogenerated Project number.*

Zoom

\$4,500.00

▦

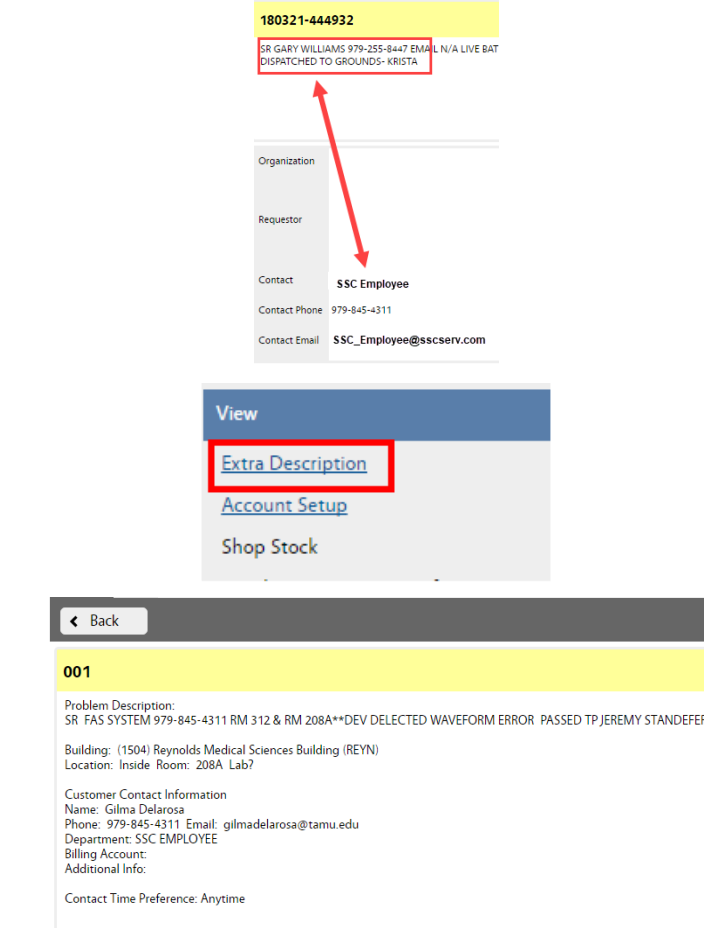

- 5. Check the Contact information.
	- a. Sometimes the contact information will be a SSC employee
	- b. If customer information is in the Description field, update the Contact fields. This will ensure the customer gets the emails instead of the SSC employee.
- 6. From the View menu, choose Extra Description
- The Extra Description contains all of the informaton that the customer submitted through the AggieWorks website.

## <span id="page-14-0"></span>**Funding Method and Account Setup**

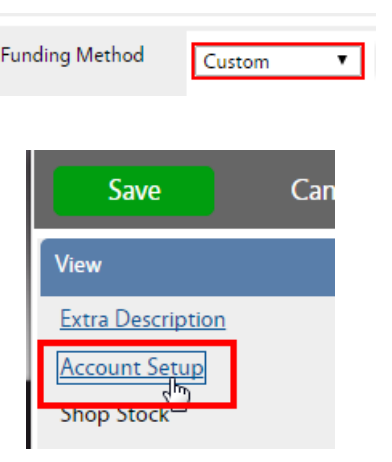

- (On The Phase) Funding method on Maintenance work orders should be as follows
	- o SR, CM, and EV Work Order
	- o PPM and ST SHOP
- Work Order requires an account to be setup at the Work Order level. By default, maintenance work on contract will be setup as the SSC Maintenance account with a limit of \$5,605.28.
- To view the Account on the Phase, click Account Setup on the View menu

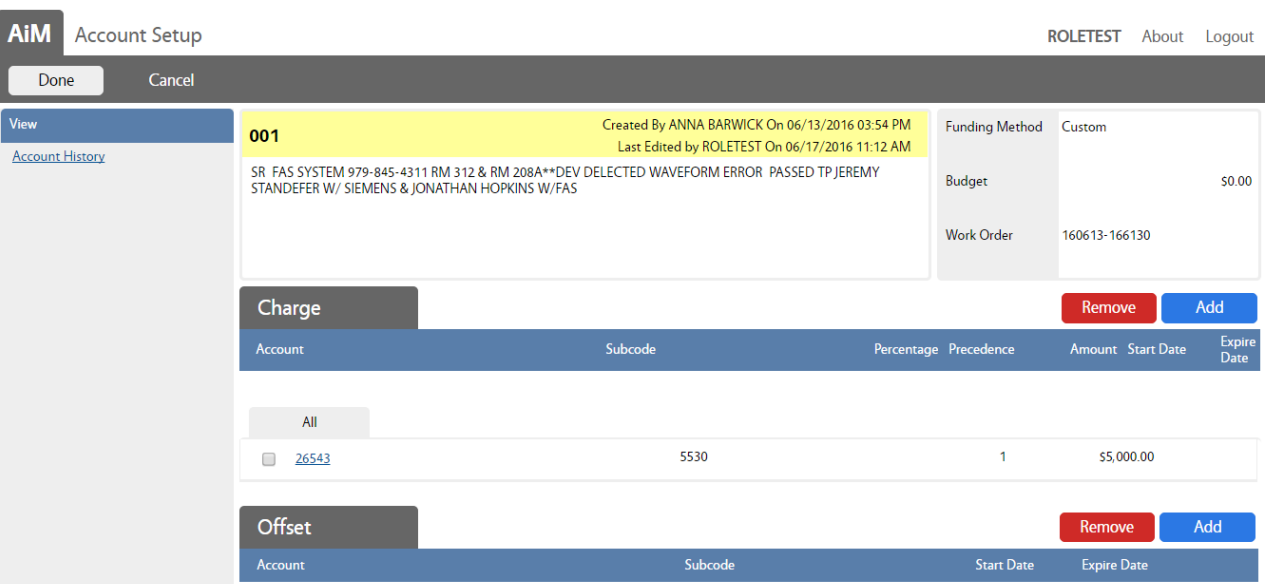

- The account screen has 2 sections.
- Charge is the account paying for the work. Offset will remain blank.
- 26543 is the SSC Maintenance account. This should not be here if the customer is funding the work.
- If work is billable, make sure the account is set correctly before beginning work and posting charges.

## <span id="page-15-0"></span>**Add Account to Work Order**

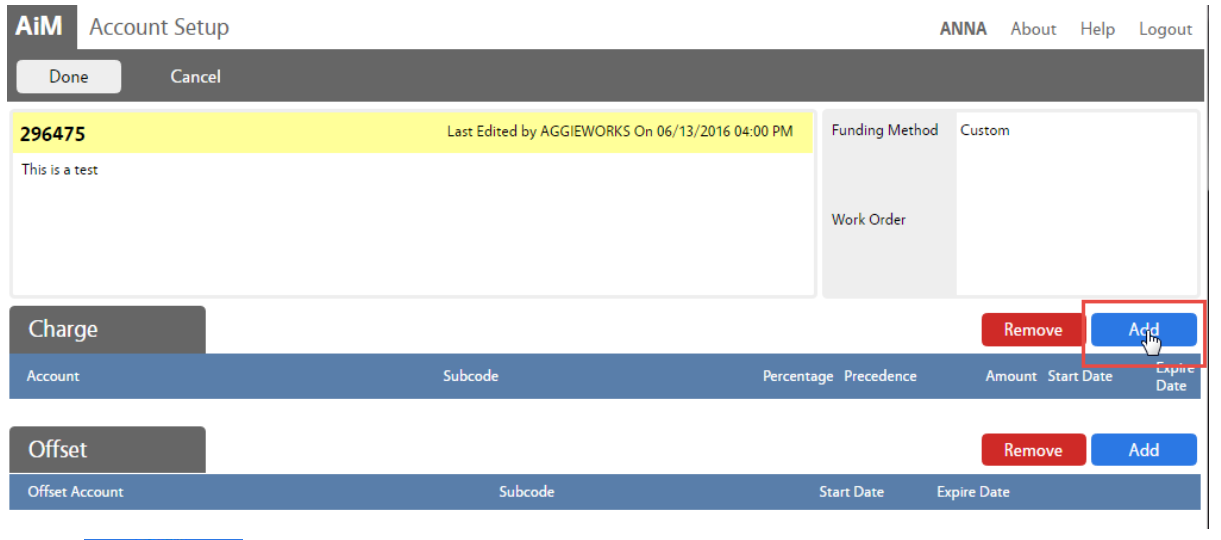

#### Click Add next to Charge

*The Charge account is the one paying for the work. The Offset account is the one receiving the payment. Only the Charge account needs to be setup.*

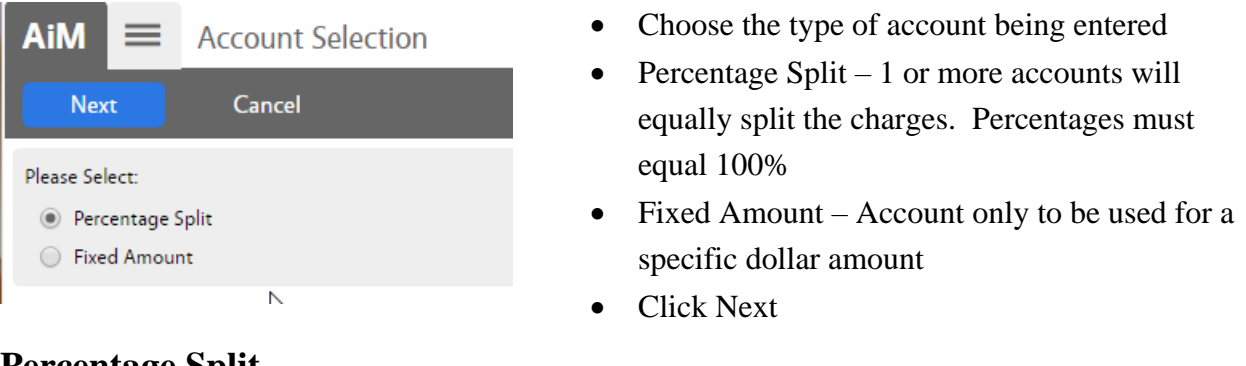

## **Percentage Split**

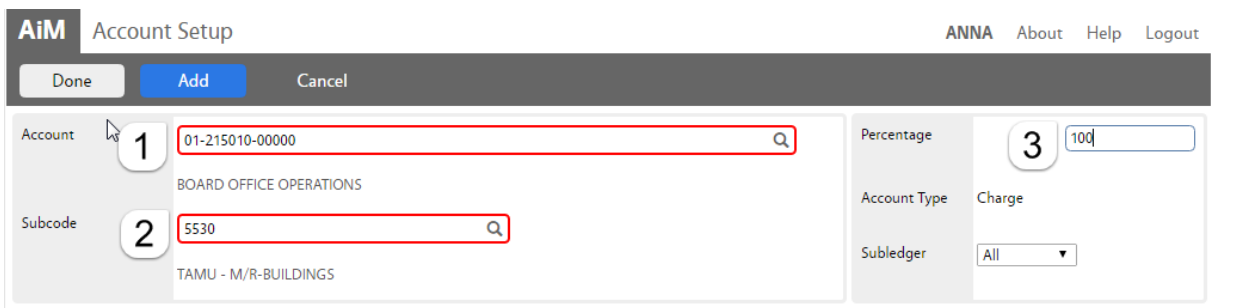

- 1. *Account* Enter the account number provided. Click the Magnify Glass at the end to validate. *If the name of the account does not appear, then the account is not in AiM. Contact AggieWorks or Billing Coordinator.*
- 2. *Subcode* Enter the Subcode of 5530. Click the Magnify Glass
- 3. *Percentage* Enter the percentage for this account.
- 4. If an additional account is needed, Click Add
- 5. Click Done to return to the previous screen.

## **Fixed Amount**

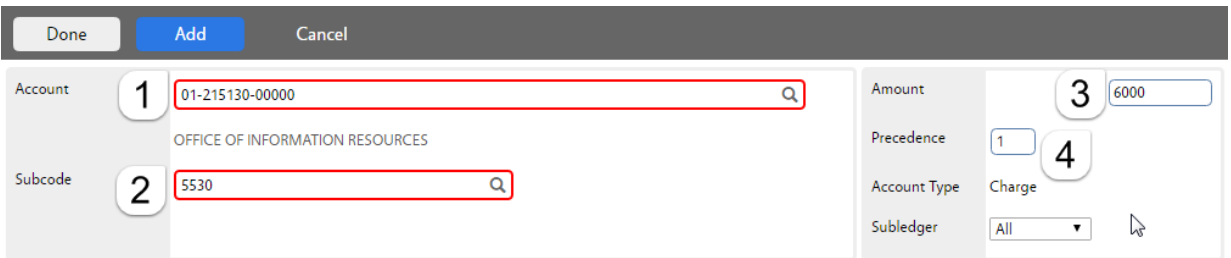

1. *Account* - Enter the account number provided. Click the Magnify Glass at the end to validate.

*If the name of the account does not appear, then the account is not in AiM.*

- 2. *Subcode* Enter the Subcode of 5530. Click the Magnify Glass
- 3. *Amount –* How much can be charged to this account.
- 4. *Precedence –* The order the accounts should be charged.
- 5. If an additional account is needed, click Add
- 6. Click Done  $\vert$  to return to the previous screen.

#### **To Remove account**

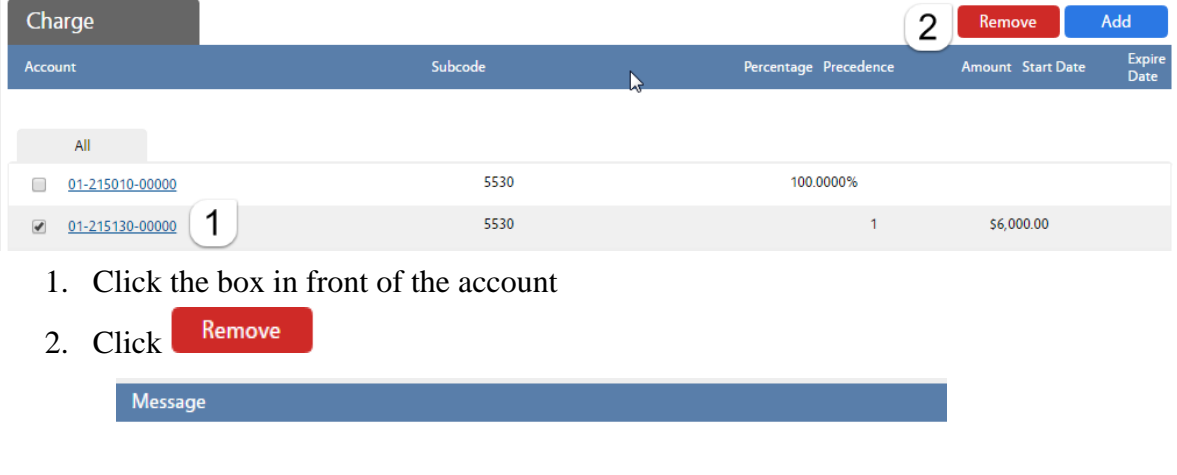

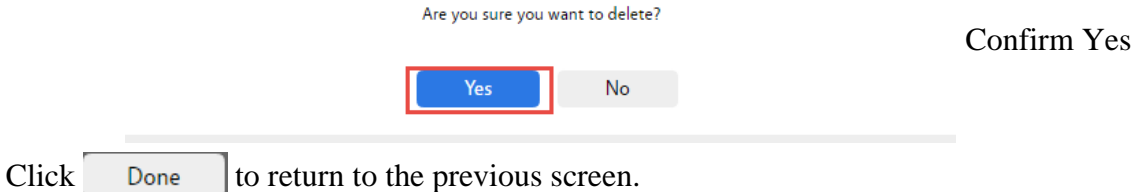

## <span id="page-18-0"></span>**Accessing the Phase**

Access the Phase information by clicking on the Phase number

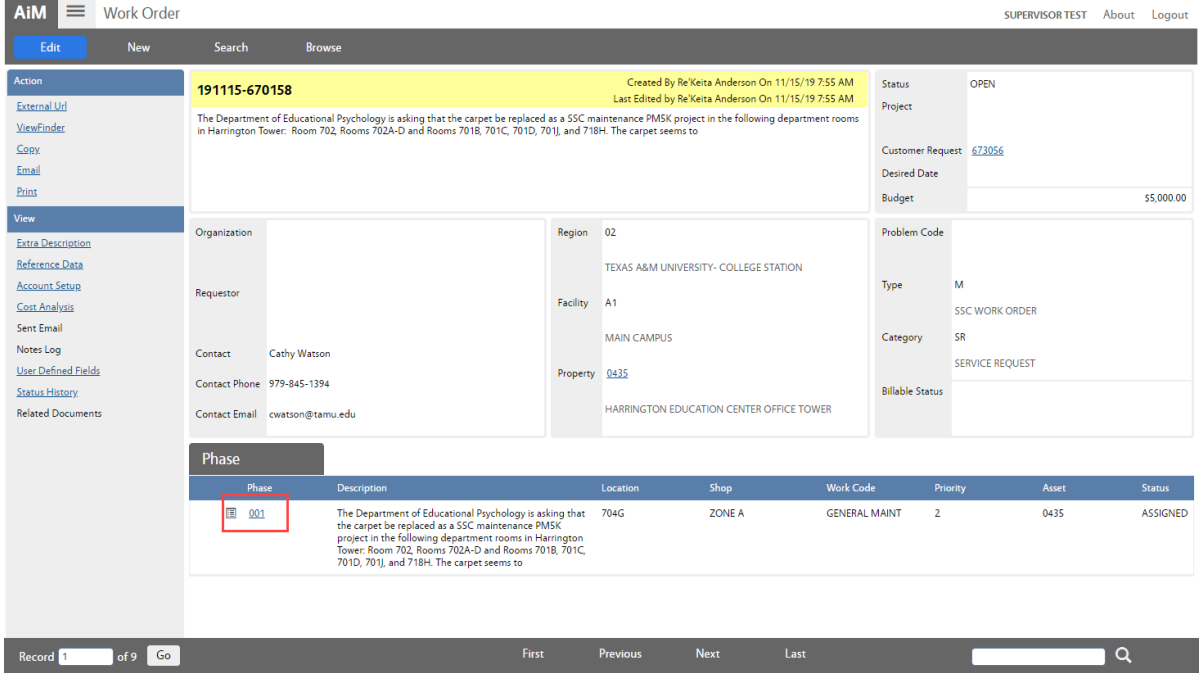

## <span id="page-19-0"></span>**Fields to check at the Phase Level**

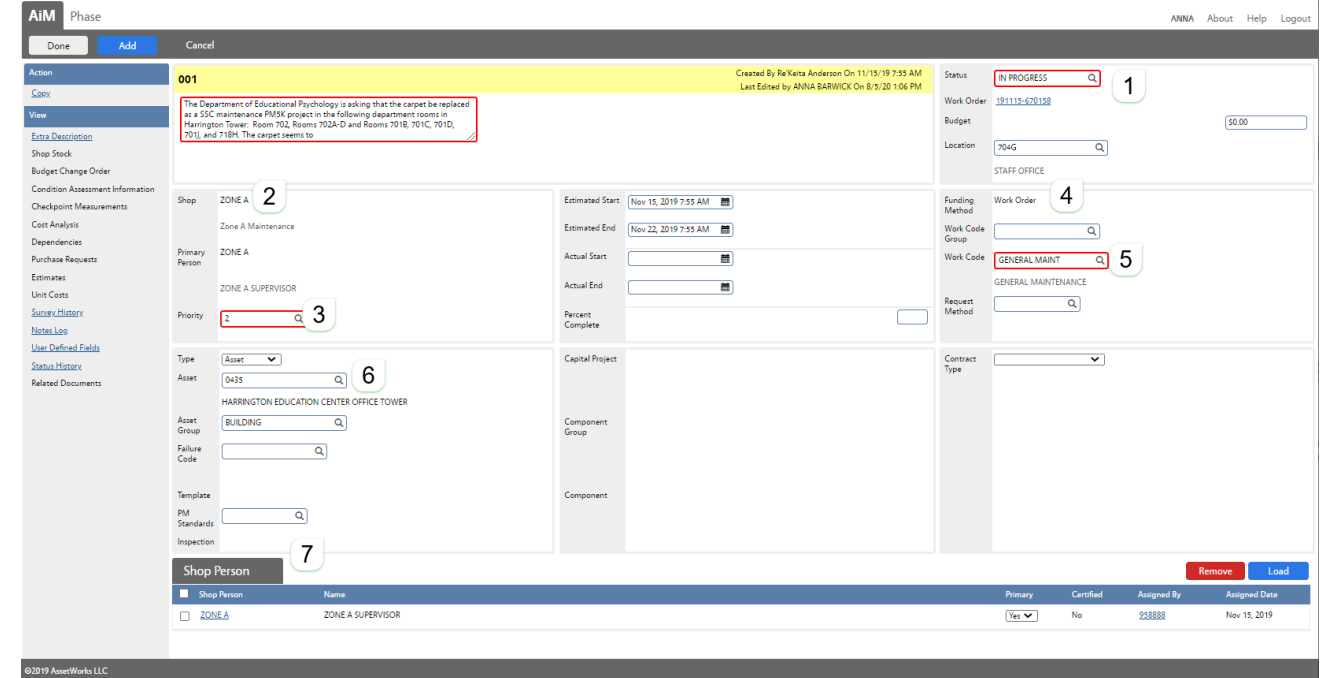

At the Phase level, the shop needs to check the following fields –

- 1. Status
- 2. Shop
- 3. Priority
- 4. Funding Method *Account Setup at Work Order Level*
- 5. Work Code
- 6. Asset
- 7. Shop Person Assignment

*See Phase Screen Section Explanation on page 10 for detailed options. Changes to each of these fields can be made by clicking on the magnify glass and making a selection. Instructions for processes that take more than one step are below.*

## <span id="page-20-0"></span>**Assign a Technician**

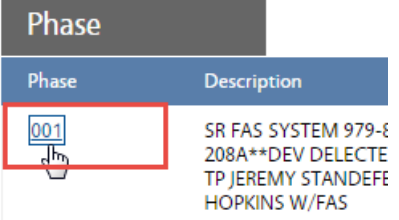

• Click on the Phase number

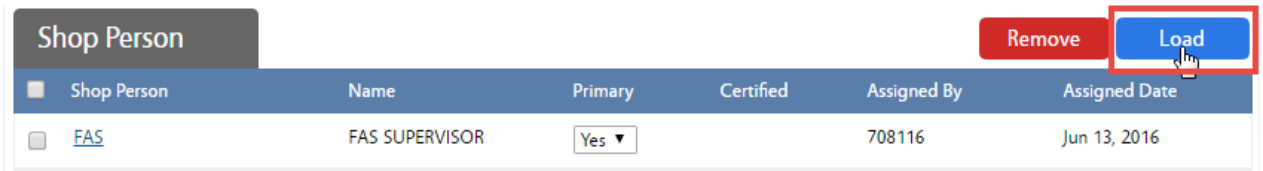

• Click the Load button

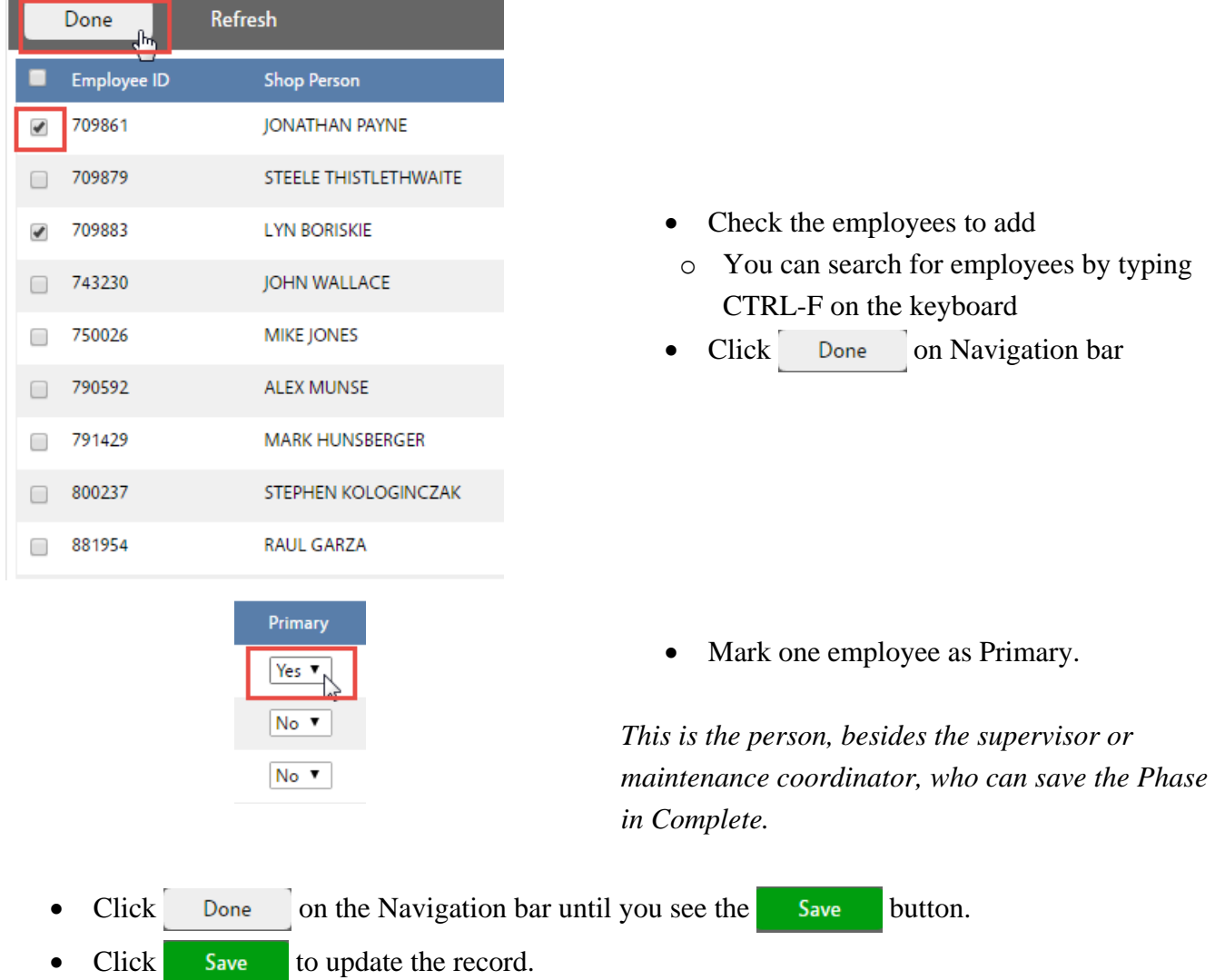

### <span id="page-21-0"></span>**Remove a Technician**

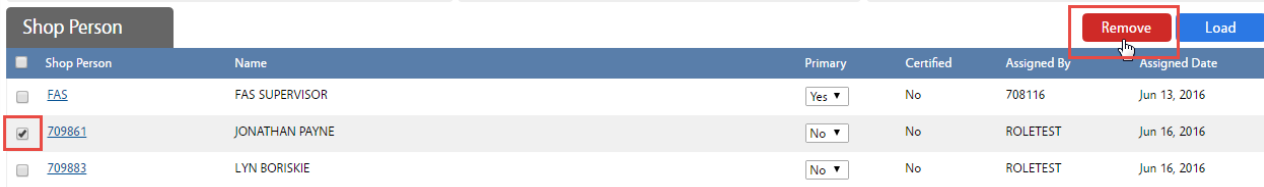

- 1. Check the name(s) to remove
- 2. Click the Remove button
- 3. Choose Yes on the confirmation message to remove the technician.
- 4. Click Done on the Navigation bar until you see the Save button.
- 5. Click Save to update the record.

## <span id="page-21-1"></span>**Additional View Menu Tasks**

The following tasks will be completed during the work process. Some items will be entered through the Fire app by the technician.

Tasks include –

- Adding and Reviewing Notes
- Adding Related Documents
- Entering the Estimate in the Cost Analysis

#### <span id="page-21-2"></span>**Add Notes**

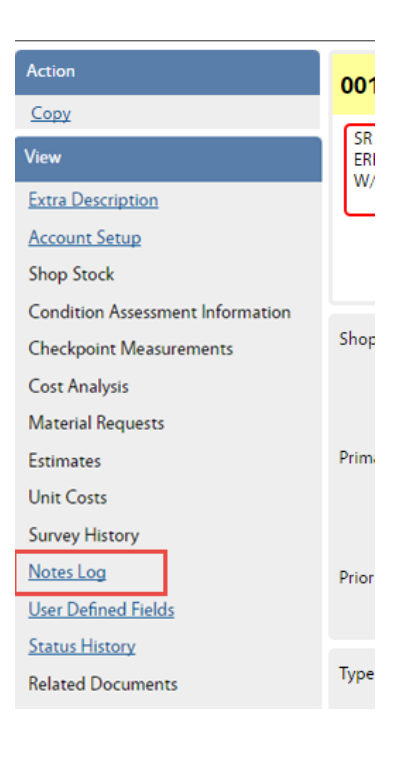

1. On the View Menu choose Notes Log

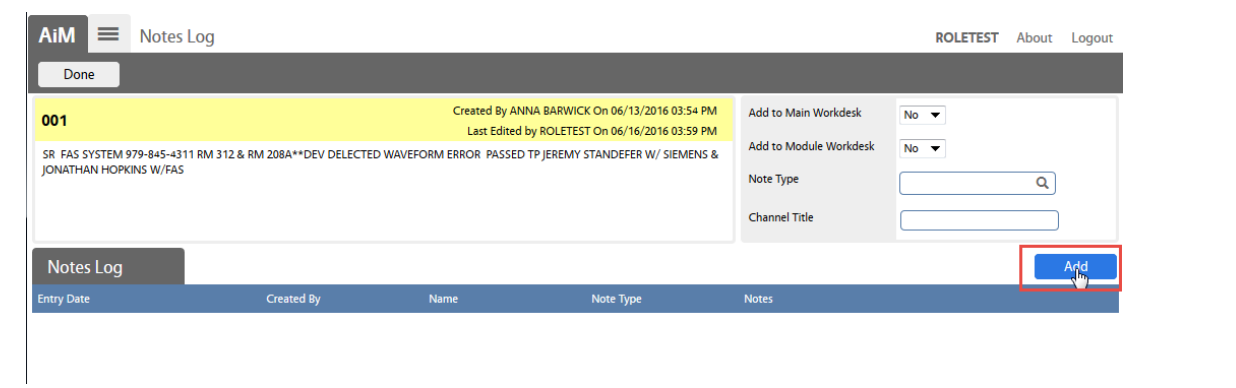

#### 2. Click Add

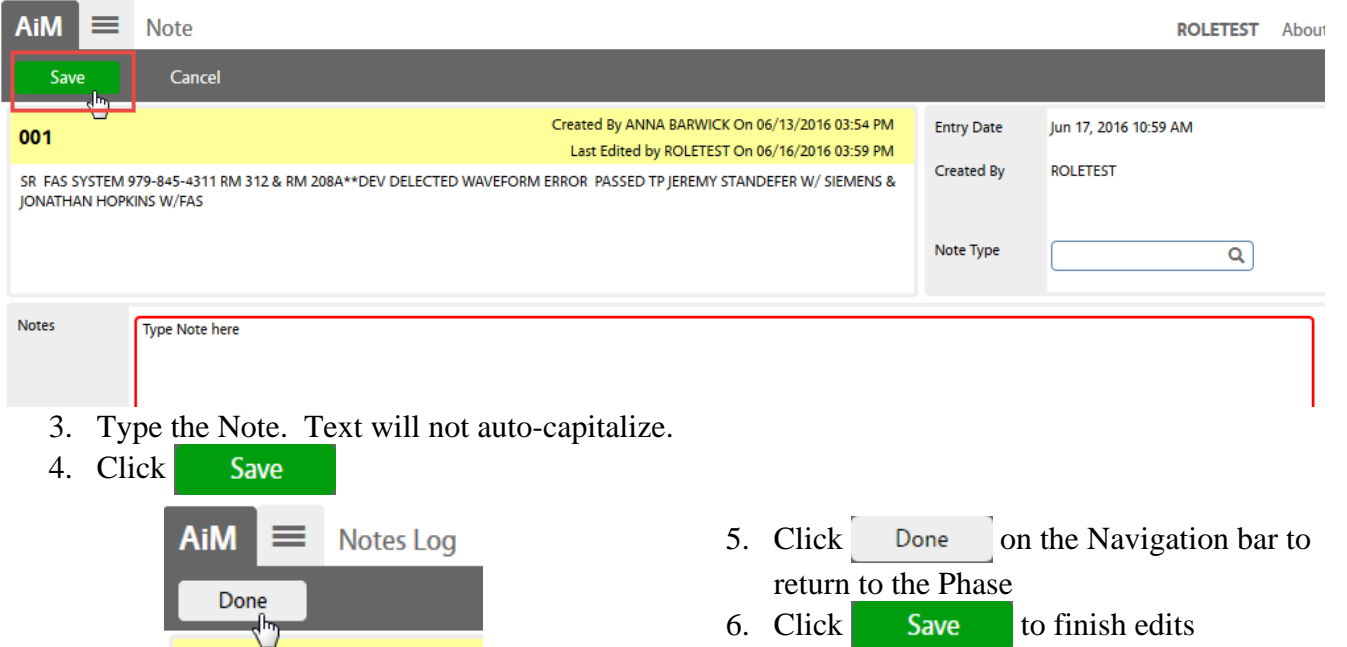

\*\* Notes can be edited only by the person who created.

#### <span id="page-23-0"></span>**Add Related Documents**

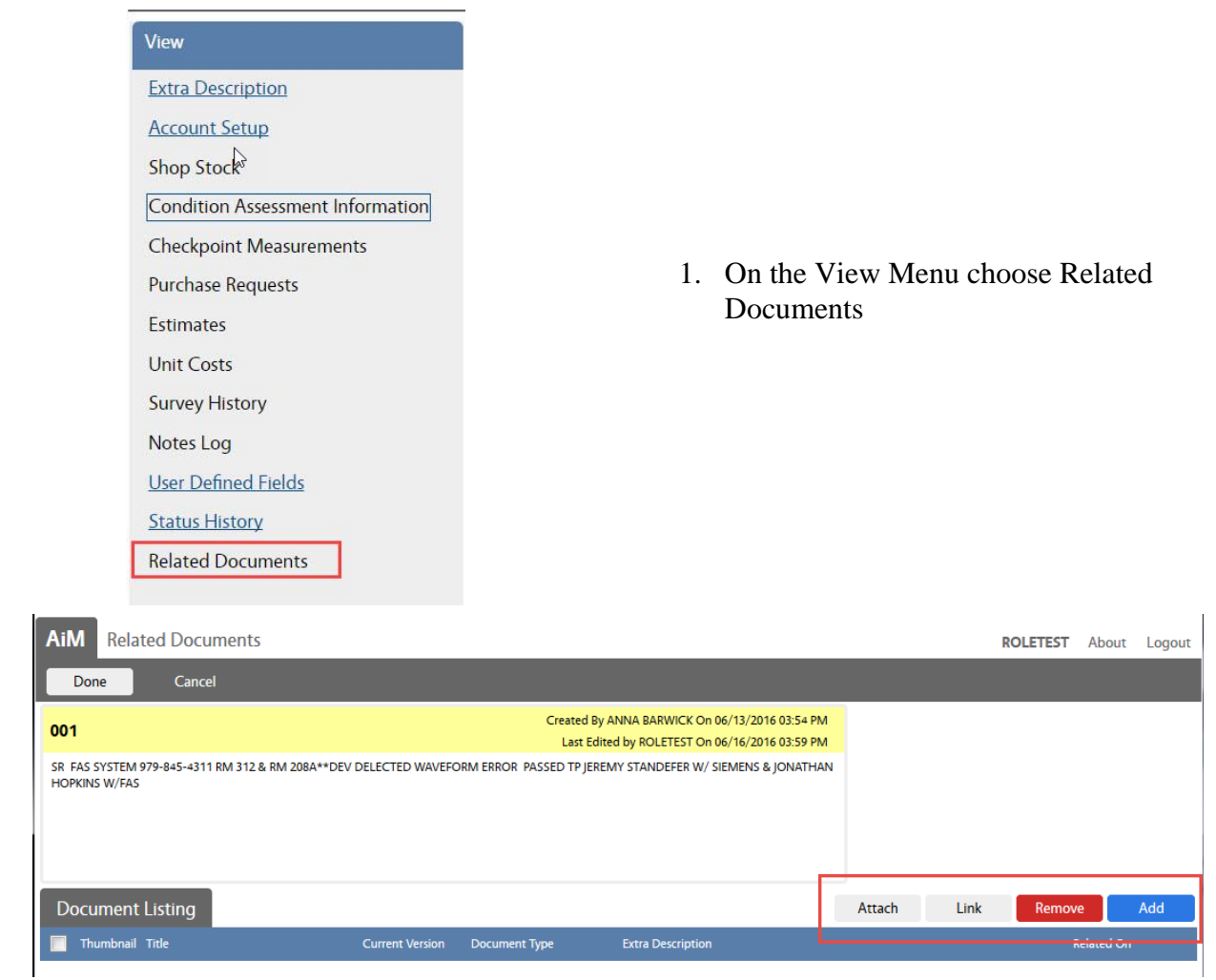

There are 4 options for attaching –

- 1. Attach Add a document that has already been loaded into AiM. Ex: Quote was attached to the Purchase Request already.
- 2. Link Add a web address
- 3. Delete a document that is already attached to the Phase
- 4. Add Upload a new document to attach to Phase

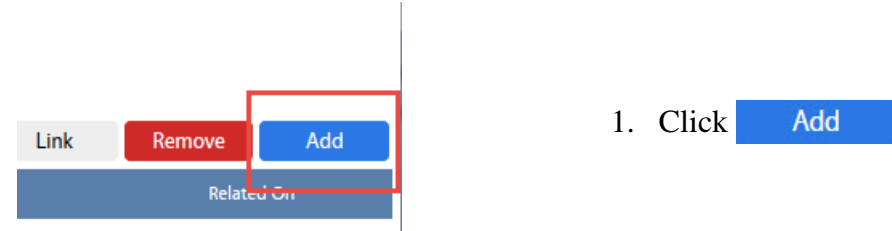

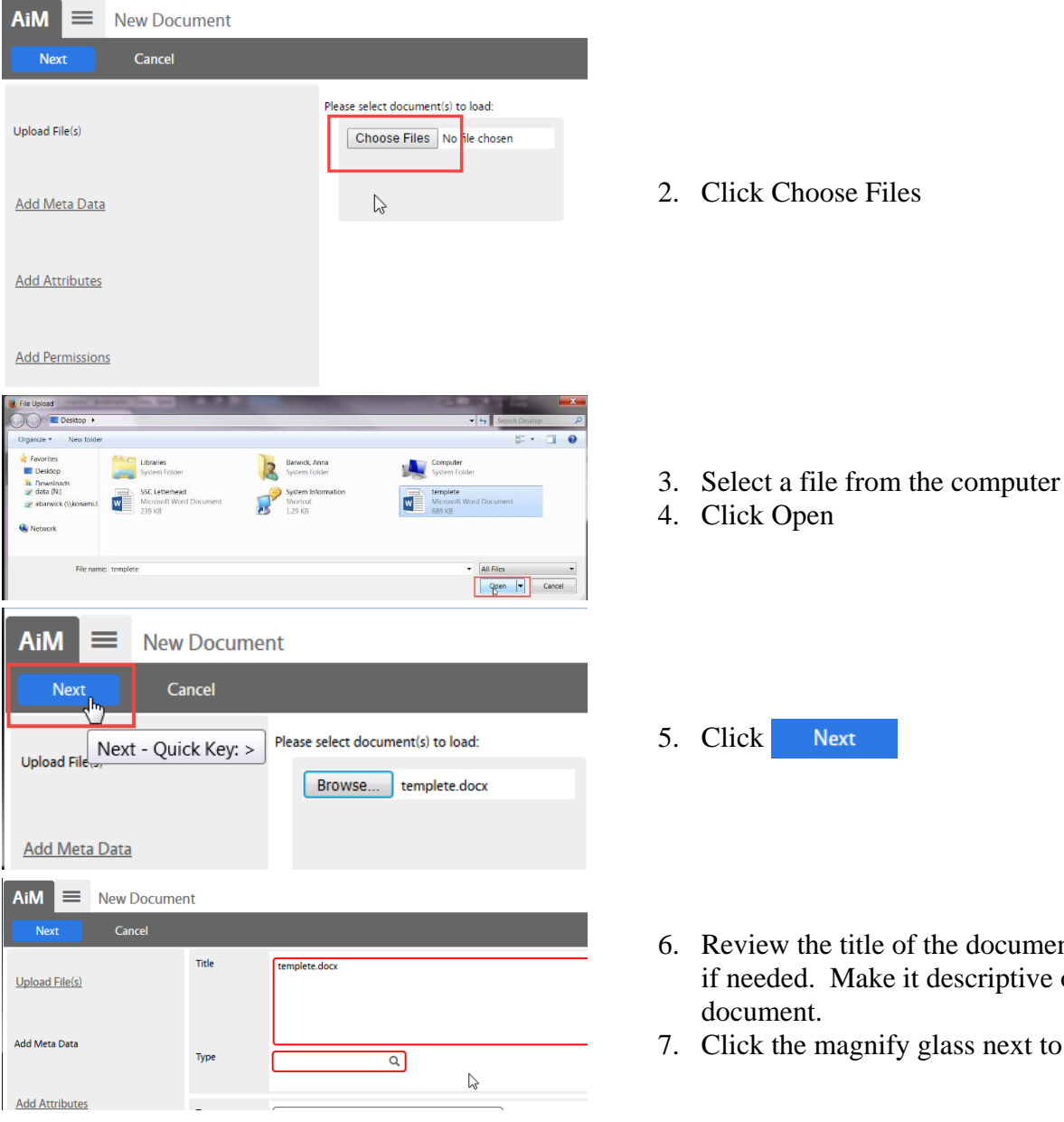

ocument. Adjust iptive of the next to Type

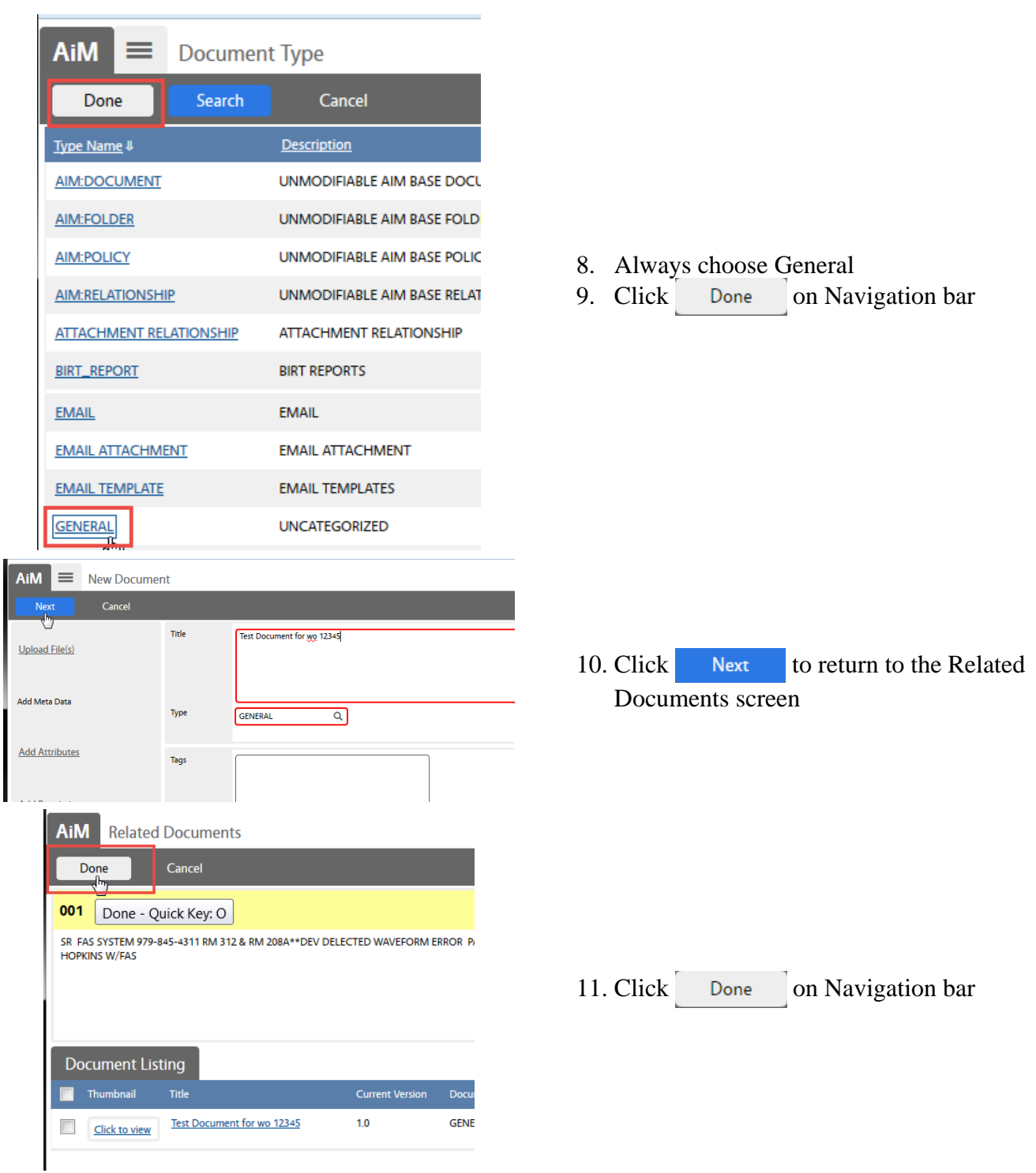

## <span id="page-26-0"></span>**Remove Related Document**

**Document Listing** 

 $\blacksquare$  Thumbnail Title

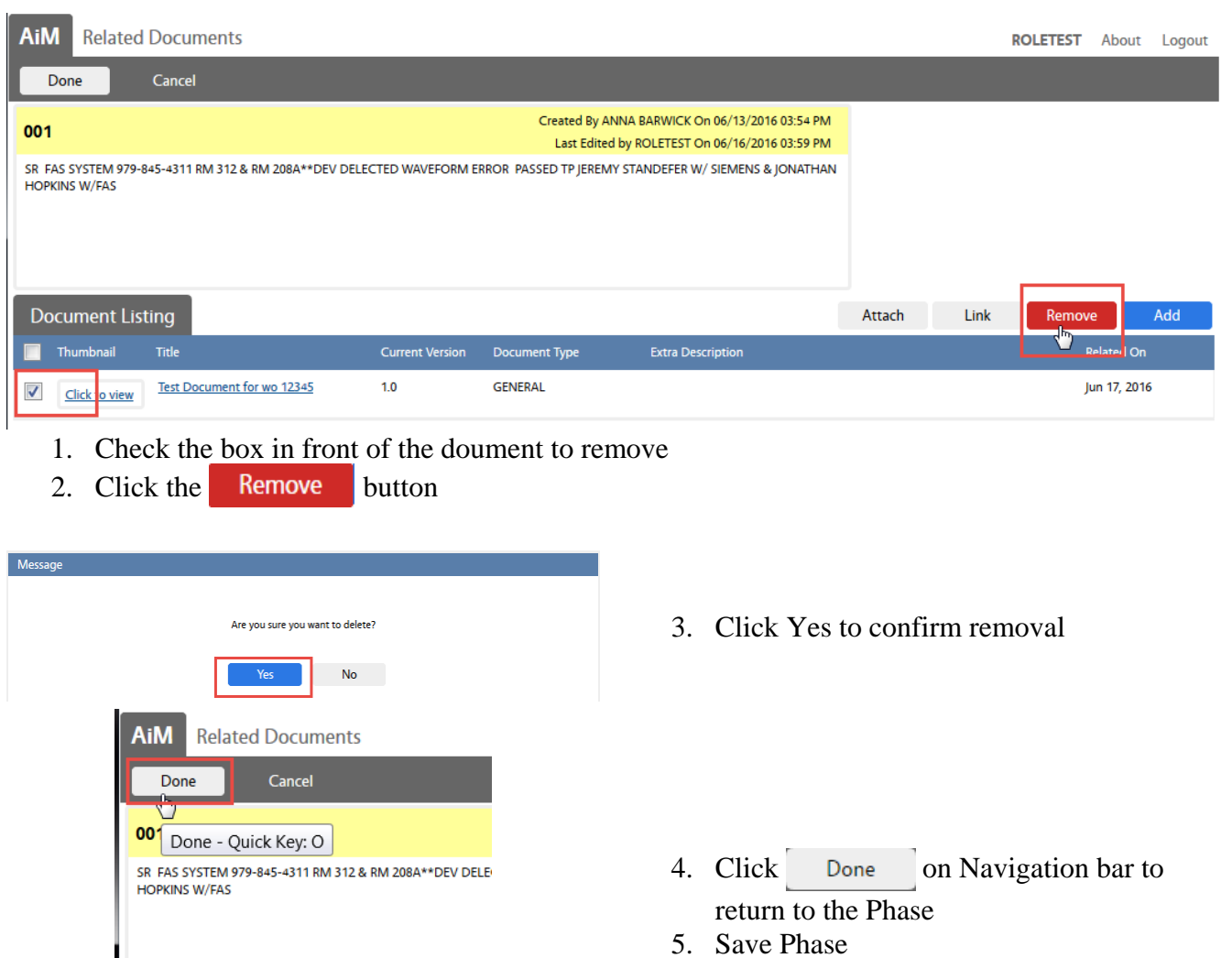

 $Cun$ 

### <span id="page-27-0"></span>**Cost Analysis Estimate Entry**

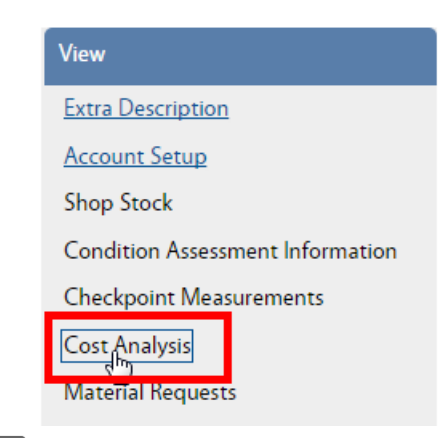

*Once a cost estimate has been approved by a customer, the estimate can be entered onto the Phase. This allows the accuring cost to be compared to the Estimate amounts.*

While in EDIT on the Phase, click Cost Analysis

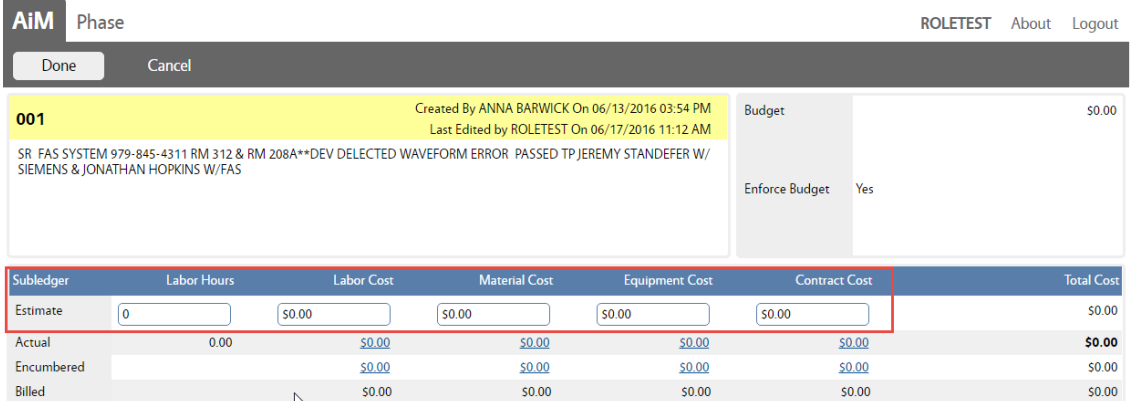

There are 5 fields open on the Estimate line.

- Labor Hours # of hours of work
- Labor Cost \$ amount for Labor
- Material Cost Parts from inventory or purchased
- Equipment Cost Equipment checked out through the Warehouse
- Contract Cost Contractor labor

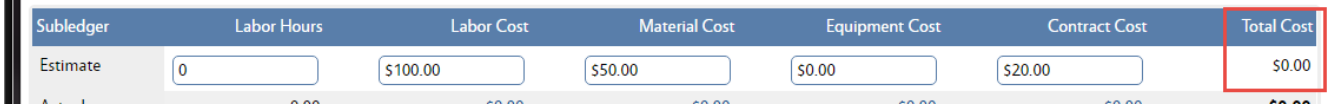

When first entered, the Total Cost will not update.

- Click Done to return to the Phase screen.
- Save the Phase.

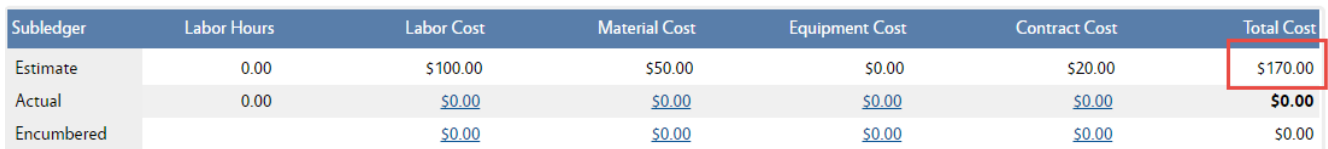

• Once the Phase is saved, the Total Cost will update.